### **Personal Devices**

In order for your Personal device to be used on the school network you must install two SSL certificate on your device. This allows your Internet traffic to pass through our filter without giving an error. This will not affect your device outside of the school network. You will then need to login with your school Google account if/when prompted.

## **SSL Certificate Download**

http://support.nobleps.com/securly ca 2034.crt

http://support.nobleps.com/paloalto 2034.crt

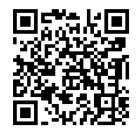

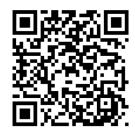

securly ca 2034.crt

paloalto\_2034.crt

## Instructions - Repeat for Both SSL Certificate

You can go to <a href="https://www.securly.com/ssl">https://www.securly.com/ssl</a> for some quick video walkthroughs on it.

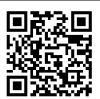

#### IPhone and iPad

https://support.securly.com/hc/en-us/articles/206978437-How-to-deploy-Securly-SSL-certificate-to-iOS-

#### **Android**

https://support.securly.com/hc/en-us/articles/212869927-How-to-install-Securly-SSL-certificate-on-Android-device-

#### Chromebook

https://support.securly.com/hc/en-us/articles/206081828-How-to-manually-install-the-Securly-SSL-certificate-in-Chrome

#### Mac

https://support.securly.com/hc/en-us/articles/206058318-How-to-install-the-Securly-SSL-certificate-on-Mac-OSX-

Why do I get the 'This root certificate is not trusted' error?

#### PC

https://support.securly.com/hc/en-us/articles/206082128-How-to-install-Securly-SSL-certificate-in-Internet-Explorer-

How to Install Securly's SSL Certificate in Firefox on Windows

# Instructions Repeat for Both SSL Certificate

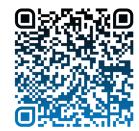

IPhone and iPad

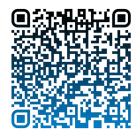

Android

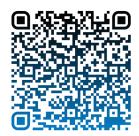

Chromebook

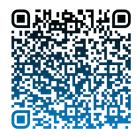

Mac

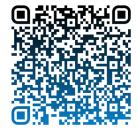

PC